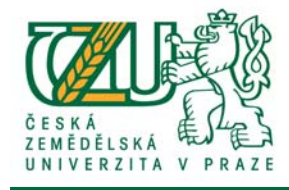

# **Rámcový návod pro studenty 1. ročníků**

# **doktorských studijních programů**

**Univerzitní informační systém (UIS)**

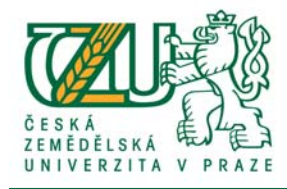

# Obsah

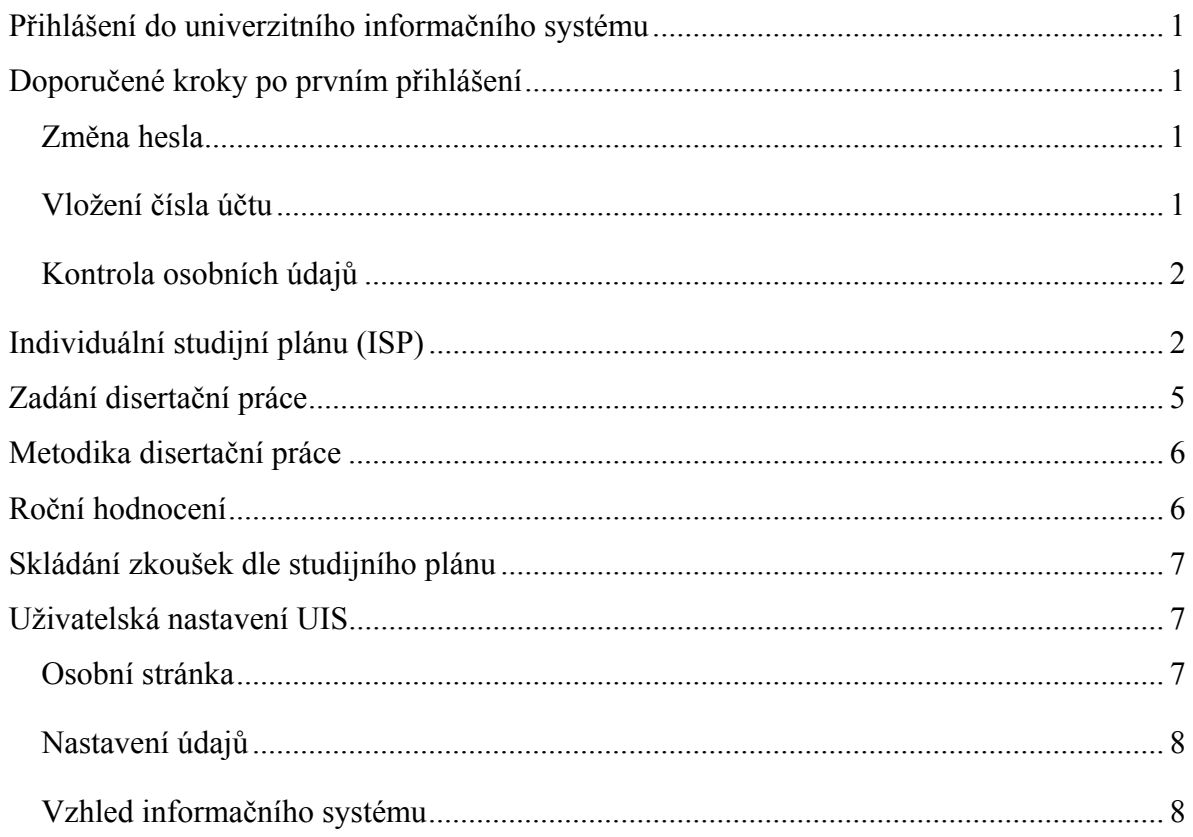

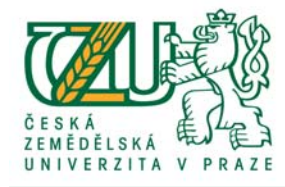

# **Přihlášení do univerzitního informačního systému**

Po zadání adresy http://uis.czu.cz do webového prohlížeče klikněte na odkaz Přihlášení do osobní administrativy UIS a zadejte své přihlašovací údaje uvedené v e‐přihlášce.

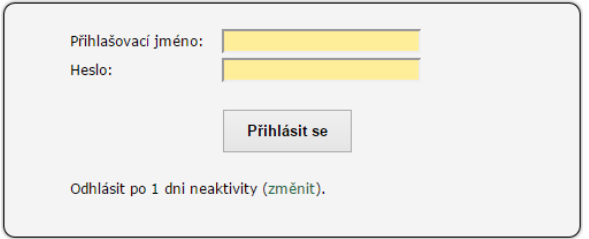

# **Doporučené kroky po prvním přihlášení**

# **Změna hesla**

*(Nastavení informačního systému => Změna hesla)*

Heslo, které máte nastaveno administrátorem z e‐přihlášek, funguje do omezeného množství portálů (UIS a poštovní klient Groupwise). O tomto stavu vás UIS informuje pomocí tzv. "Zásadních informací". Pomocí odkazu pro změnu hesla proveďte změnu hesla co nejdříve. Nově nastavené heslo bude fungovat pro přihlášení do všech ostatních portálů.

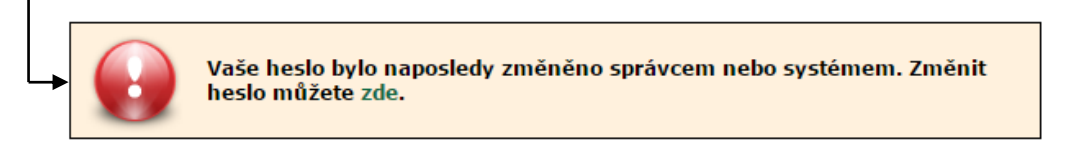

# **Vložení čísla účtu**

(*Portál Studenta => Moje studium => Financování studia a stipendia*)

V aplikaci "Bankovní spojení" zadejte číslo účtu, na které vám bude ČZU zasílat stipendia (řádná, mimořádná, ubytovací, atd.), pokud na ně máte nárok. Studentům, kteří nemají vyplněné číslo účtu, nelze stipendia zaslat. Změnu čísla účtu provedete buď jeho smazáním (v případě, že na něj nebylo stipendium odesláno) nebo nastavením stávajícího jako neaktivní a vložením nového čísla účtu.

Kliknutím na ikonu "Vyplacená stipendia" zobrazíte stipendia, která vám byla v průběhu studia vyplacena.

Pokud splňujete kritéria pro přidělení ubytovacího stipendia, můžete si o stipendium požádat pomocí ikony "Žádost o ubytovací stipendium".

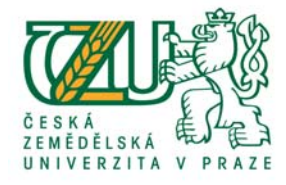

# **Kontrola osobních údajů**

*(Nastavení informačního systému => Kontrola osobních údajů)*

Pod odkazem "Kontrola osobních údajů" naleznete informace osobního charakteru, které o vás ČZU eviduje. V každém období akademického roku bude vyzváni ke kontrole zobrazovaných údaj a k potvrzení jejich správnosti. V případě, že je vše v pořádku potvrďte zobrazená data pomocí tlačítka "Potvrzuji správnost výše uvedených údajů", v opačném případě kontaktujte referentku pro vědu a výzkum.

### **Individuální studijní plánu (ISP)**

*(Portál studenta => Moje studium => Individuální plán)*

Individuální studijní plán má doktorand povinnost sestavit během prvního měsíce studia. Doporučujeme konzultovat sestavení plánu se školitelem, který ho následně schvaluje. Po schválení ISP školitelem není ISP možno dále měnit.

Kliknutím na odkaz "Individuální plán" zobrazíte tabulku se stavem vašeho plánu školitelem, informací o studiu, ikony pro vkládání (editaci)  $\mathbb{Z}$  a tisk plánu  $\mathbb{H}$ .

#### Záložka **Zkoušky**:

Zde jsou podle délky akreditace vašeho studovaného oboru zobrazeny ročníky, do kterých lze pomocí formulářů volit povinné, povinně volitelné předměty a tzv. cizí předmět, který má doktorand povinnost splnit v průběhu svého studia.

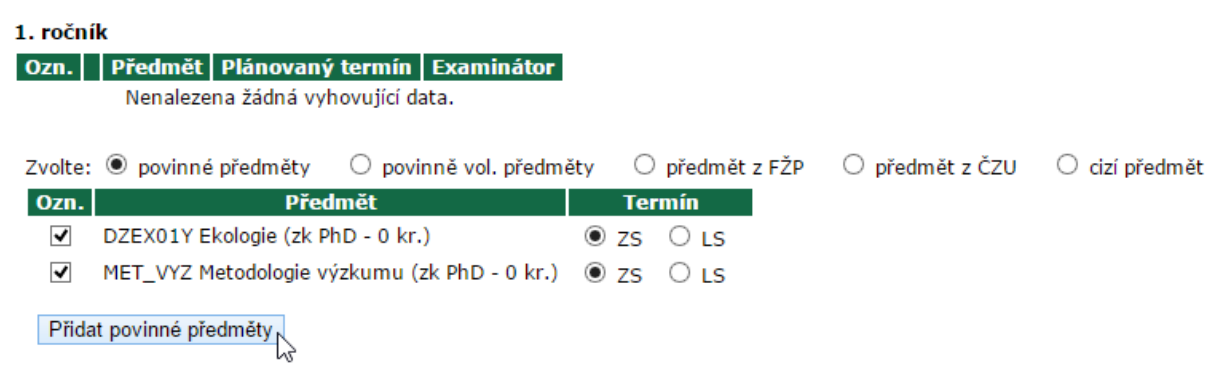

Předmět do ISP přidáte označením předmětu a zvolením semestru ve sloupci Termín.

V závislosti na nastavení studijních plánů pro daný obor se zobrazují předměty ve skupině "Povinné předměty", ty si musíte zvolit všechny. Pokud je předmět již přidán, v nabídce se nezobrazuje.

Ze skupiny povinně volitelných předmětů si volíte pouze některé předměty. Počet je uvedený v textu nad výpisem předmětů a je opět závislý na daném oboru.

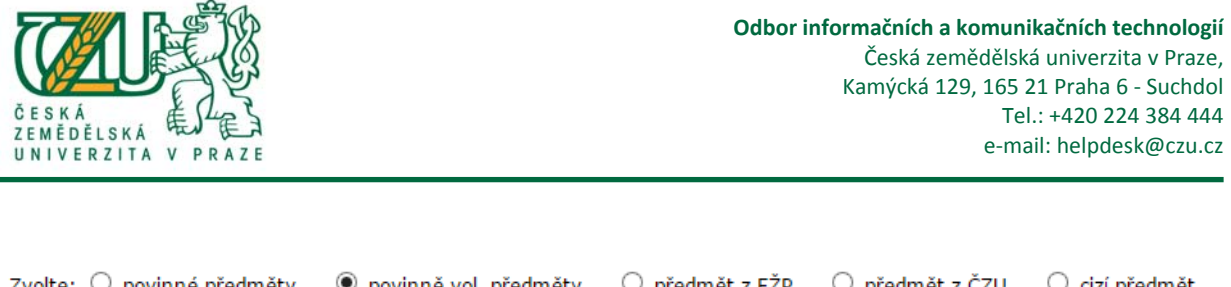

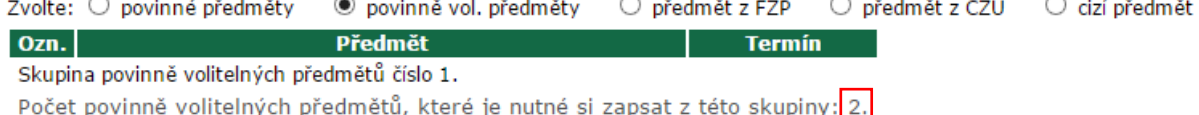

Povinností doktoranda je i splnění předmětu na jiné univerzitě (tzv. cizí předmět), pro zadání tohoto předmětu klikněte na přepínač "cizí předmět" v daném ročníku a vyplňte povinná pole (barevně zvýrazněná) a zvolte semestr (Termín), ve kterém chcete předmět absolvovat. Kliknutím na tlačítko "Přidat předmět" provedete vložení předmětu do ISP. Před vložením proveďte důslednou kontrolu českého i anglického názvu, tyto názvy budou použity v Diploma Supplementu.

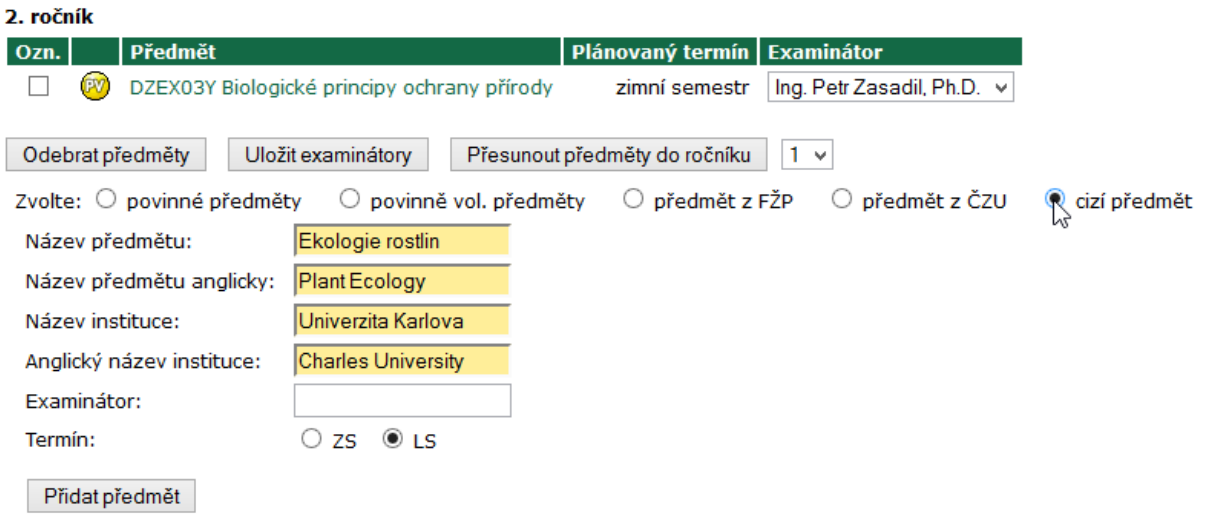

Povinné a povinně volitelné předměty se přidávají zaškrtnutím názvu předmětu a volbou semestru. Některé povinné předměty je třeba absolvovat již v prvním ročníku studia, proto se nabízejí pouze pro první ročník. V každém roce lze zvolit povinně volitelné předměty a některé povinné. Ročník na rozdíl od semestru lze u předmětu měnit označením předmětu, zvolením cílového ročníku a kliknutím na tlačítko "Přesunout předměty do ročníku". Pokud potřebujete změnit semestr, daný předmět označte, odeberte kliknutím na tlačítko "Odebrat předměty" a přidejte ho znovu pro správný semestr.

Po dohodě se školitelem je možné absolvovat i předměty nad rámec doporučených předmětů dle studijního plánu. Pro tyto případy označte přepínač s názvem "Předměty z fakulty" nebo *"Předměty z ČZU".*

U některých předmětů vám systém nabídne výběr ze zkoušejících. Po zvolení zkoušejícího změnu potvrďte tlačítkem "Uložit examinátory". Změny provádějte postupně po semestrech. V případě předmětů z katedry jazyků jako např. u předmětu "Odborný jazyk anglický B2" je pro každou fakultu stanoven zkoušející. V tomto případě vámi zvolená osoba nemusí být tím, kdo vás bude skutečně zkoušet.

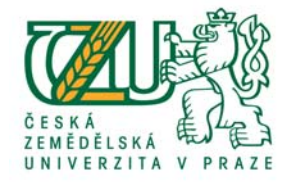

#### Záložka **Další úkoly**:

Zde je prostor pro sepsání plánovaných stáží a dalších činností spojených se studiem. Po vyplnění textů ve formuláři nezapomeňte vše potvrdit kliknutím na tlačítko "Uložit".

#### Záložka **Disertační práce**:

Pomocí formulářových polí vložte stručnou charakteristiku (tzv. malou metodiku) vaší disertační práce.

Pokud máte již vytvořené zadání disertační práce, název se zde již nedá editovat. Případné změny v názvu je třeba konzultovat se školitelem. Pro uložení změn klikněte na tlačítko "Uložit".

#### Záložka **Časový plán**:

Vyplňte předpokládaný datum konání Státní doktorské zkoušky a Obhajoby disertační práce. Potvrzení změn u předvyplněných datumů proveďte kliknutím na tlačítko "Uložit".

#### Záložka **Disertační zkouška:**

Z vypsaného seznamu předmětů definujte zaškrtnutím předměty, které budete vykonávat v rámci Státní doktorské zkoušky. Je pravidlem si volit předměty, které jsou definovány v rámci ISP. Zvolené předměty uložte kliknutím na tlačítko "Uložit".

Předmět splněný mimo ČZU (tzv. cizí předmět) zadáte zaškrtnutím předmětu <sup>/1</sup> SDZ1 *Předmět SDZ 1* a kliknutím na tlačítko "Uložit" <sup>/2</sup>.

Pokud chcete editovat více předmětům, označte je před kliknutím na tlačítko "Uložit", *zpřístupníte si tím editační ikony u zvolených předmětů /3.*

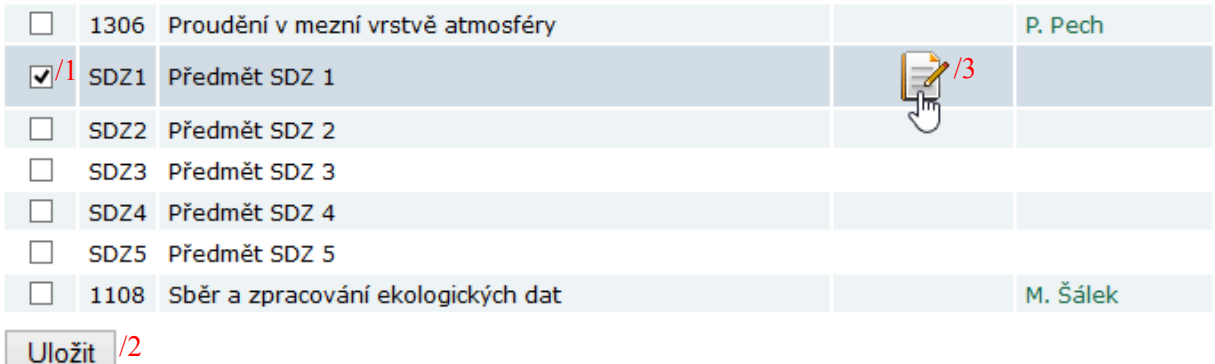

Kliknutím na editační ikonu u předmětu zpřístupníte formulář pro vložení českého a anglického název předmětu (dle "cizího předmětu" ze záložky "Zkoušky" v ISP). Tento název

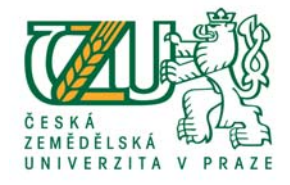

bude použit v Diploma Supplementu, proto dbejte na správnost vkládaného názvu. Kliknutím na tlačítko "Uložit" provedete změnu názvu předmětu. Opravený název se pak projeví ve výpisu předmětů státní doktorské zkoušky.

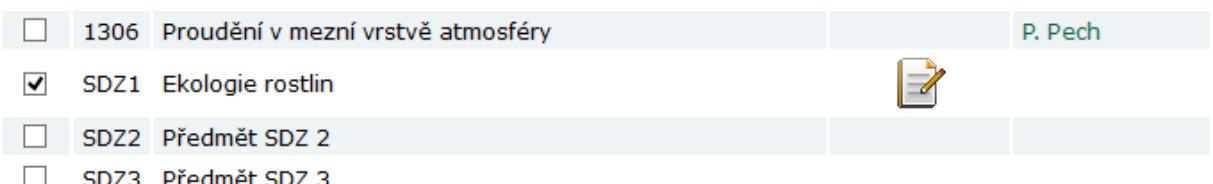

Před uložením výběru předmětů k SDZ proveďte kontrolu a vše potvrďte kliknutím na tlačítko "Uložit".

Vyplněný ISP schvaluje na další úrovni školitel, který může vámi sestavený ISP editovat. Při schvalovacím procesu je ISP systémem kontrolován a školitel může být upozorněn na případné chyby v sestavení plánu. Po schválení na všech úrovních se změní ikona ISP z červené na zelenou.

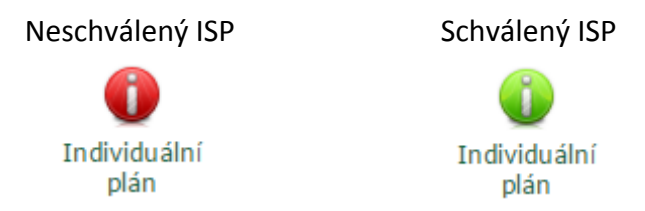

V případě vrácení ISP k doplnění nebo přepracování některou z vyšších instancí, je doktorandovi umožněna editace ISP a schvalovací proces se musí opakovat.

Kliknutím na ikonu vkládání zobrazíte editační prostředí. Sestavený a schválený ISP (na všech úrovních **IIZBE**) vytiskněte a odevzdejte na oddělení vědy a výzkumu.

# **Zadání disertační práce**

*(Portál studenta => Moje studium)*

Pro založení zadání disertační práce kontaktujte svého školitele, který zadání práce provede. Zadání disertační práce obsahuje pro školitele následující povinné položky: Název práce v češtině i angličtině, Cíle práce, Metodika, Doporučený rozsah práce a Předběžný termín obhajoby.

Po založení zadání se vám v Portálu studenta pod záložkou Moje studium zobrazí nová ikona "Závěrečná práce".

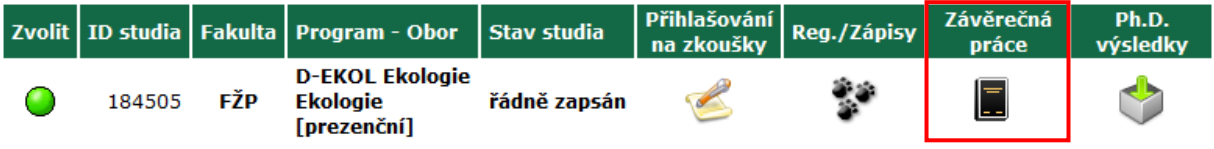

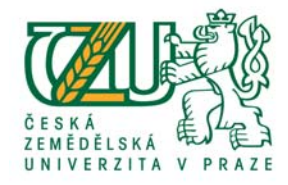

Po kliknutí na ikonu Závěrečné práce zobrazíte podrobnější informace o práci. Pomocí editační ikony "Upravit zadání"  $\frac{1}{2}$  zpřístupníte zadání práce pro editaci, kde po dohodě se školitelem doplníte další potřebné údaje (např. Klíčová slova a Doporučené zdroje infromací). Nezapomeňte před přechodem na další stránku vložená data ukládat. Neuložená data ve formulářových polí budou při odchodu ze stránky smazána.

Po schvální zadání disertační práce školitem lze provádět změny v zadání pouze prostřednictvím oddělení VaV na základě schválené a podepsané papírové žádosti.

#### **Metodika disertační práce**

*(Portál studenta => Moje studium => Odevzdávárny)*

Metodika disertační práce se odevzdává ve formátu PDF do tří měsíců od nástupu doktoranda do studia. Prostředí pro nahrání metodiky je v Portálu studenta pod odkazem "Odevzdávárny". Kliknutím na šipku u vašeho oboru zobrazíte prostředí pro nahrání PDF souboru s metodikou. Dbejte na odevzdání souboru do správného oboru.

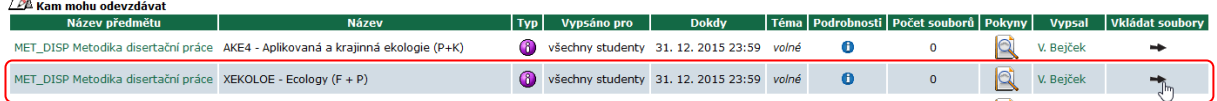

*Soubor s metodikou vhodně pojmenujte:* **např.: metodika DP.pdf***. Pokud budou v názvu souboru mezery, budou nahrazeny podtržítkem. Znaky s diakritikou budou nahrazeny znaky bez diakritiky.*

Kliknutím na tlačítko "Vybrat soubor" otevřete průzkumníka souborů a vyberete nahrávaný soubor. K souboru můžete volitelně připojit doplňující text. Pomocí tlačítka "Vložit soubor" provedete nahrání. Nahraný soubor zobrazíte kliknutím na ikonu  $\left| \right\rangle$ .

V případě, že jste omylem nahráli jiný soubor, označte ho a klikněte na tlačítko "Odebrat soubor".

Finální odevzdání souboru provedete kliknutím na tlačítko "Odevzdat soubory". Systém vás ještě jednou vyzve ke stisknutí tlačítka "Potvrdit odevzdání". Po jeho stisknutí již nelze vložený soubor upravovat.

# **Roční hodnocení**

*(Portál studenta => Moje studium => Ph.D. výsledky => Roční hodnocení)*

Roční hodnocení doktoranda (atestace) se vyplňují v Portálu studenta kliknutím na ikonu "PhD výsledky" $\bigcirc$ .

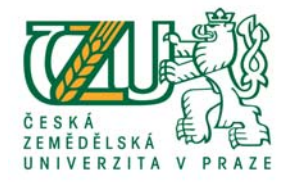

Pod odkazem **Pedagogika** se zobrazí tabulka s předměty, na jejichž výuce jste se podíleli.

Odkaz **Stáže** zobrazí seznam stáží, které jste v aktuálním roce absolvovali.

**Pomocí odkazu Roční hodnocení** zadáte kliknutím na ikonu **Z** své roční výsledky pro následné vyhodnocení. Zvýrazněná formulářová pole jsou povinná. Po vložení potřebných údajů vložíte datum vyplnění (lze zadat ve tvaru *d.m.yyyy* nebo pomocí ikony kalendáře) a kliknete na tlačítko "Uložit hodnocení". Zde stejně jako u ISP platí, že uložená data můžete editovat do doby schválení vyšší instancí (školitel).

# **Skládání zkoušek dle studijního plánu**

*(Portál studenta => Moje studium => Přihlašování na zkoušky)*

Termín zkoušky z předmětů je závislý na daném zkoušejícím. Někteří zkoušející preferují ústní domluvu termínu zkoušky, někteří vypisují termíny pomocí UIS a některé jsou pevně dané (prezentační a didaktické dovednosti, metodologie výzkumu).

Přihlášení na termín zkoušky je možné přes "Portál studenta" kliknutím na ikonu "Přihlašování na zkoušky". Zobrazíte seznam termínů, na které se lze přihlásit, na které jste přihlášeni, popř. seznam termínů, na které se nelze přihlásit (např. z kapacitních důvodů).

Po úspěšném vykonání zkoušky dostanete od zkoušejícího protokol o vykonané zkoušce, který předáte referentce na oddělení vědy a výzkumu.

# **Uživatelská nastavení UIS**

*(Přizpůsobení informačního systému)*

# **Osobní stránka**

- ‐ *Režim zobrazování údajů* ‐ zpřístupnění osobních údajů na veřejné stránce Lidé na ČZU.
- ‐ *Mé osobní údaje* slouží pro zveřejnění údajů na veřejné stránce Lidé na ČZU. Změnu oficiálního kontaktu (např. mobilní telefon nebo kontaktní e‐mail provede oddělení pro vědu a výzkum vaší fakulty).

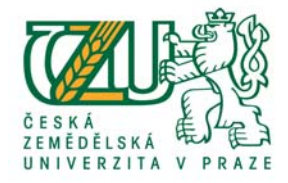

# **Nastavení údajů**

- Registrační značka vozidla pokud pojedete do areálu ČZU autem, na základě zadané registrační značky vozidla vás závorový systém pustí do studentské a zaměstnanecké zóny.
- Zasílání informací o nových dokumentech pokud vám referentka pro vědu a výzkum umístí do elektronického úložiště dokumentů dokument, budete o této skutečnosti informováni na studentský e‐mail.
- Zasílání informací o nových zásadních informacích systém vás v průběhu studia může upozorňovat na různé informace různých priorit. Po zobrazení této priority v UIS můžete být informováni e‐mailem.

### **Vzhled informačního systému**

Zobrazení nabídky aplikací – nastavením "Automatické zkracování nabídek" na "Ne" dojde k zobrazení všech odkazů v oknech.

# **Portlety v UIS**

*(Přizpůsobení informačního systému)*

Portlety jsou rozšiřujícím informačním nástrojem, pomocí kterých můžete rychle zpřístupnit požadované informace.

Doporučené portlety:

- ‐ Navigační lišta po přidání tohoto portletu lze nadefinovat nejčastěji používané odkazy (osobní rozvrh, studijní výsledky atd)
- ‐ Navigační učitelská lišta v případě, že budete vést výuku
- ‐ Jídelníček v menze
- ‐ Historie transakcí UEP zde máte pod kontrolou veškeré bezhotovostní platby pomocí ISIC karty